# 注:主要包含卸载 **Norton Internet Security** 和 **Norton AntiVirus** 产品

• 单击"开始"、"设置"、"控制面板",然后单击"添加 / 删除程序"。

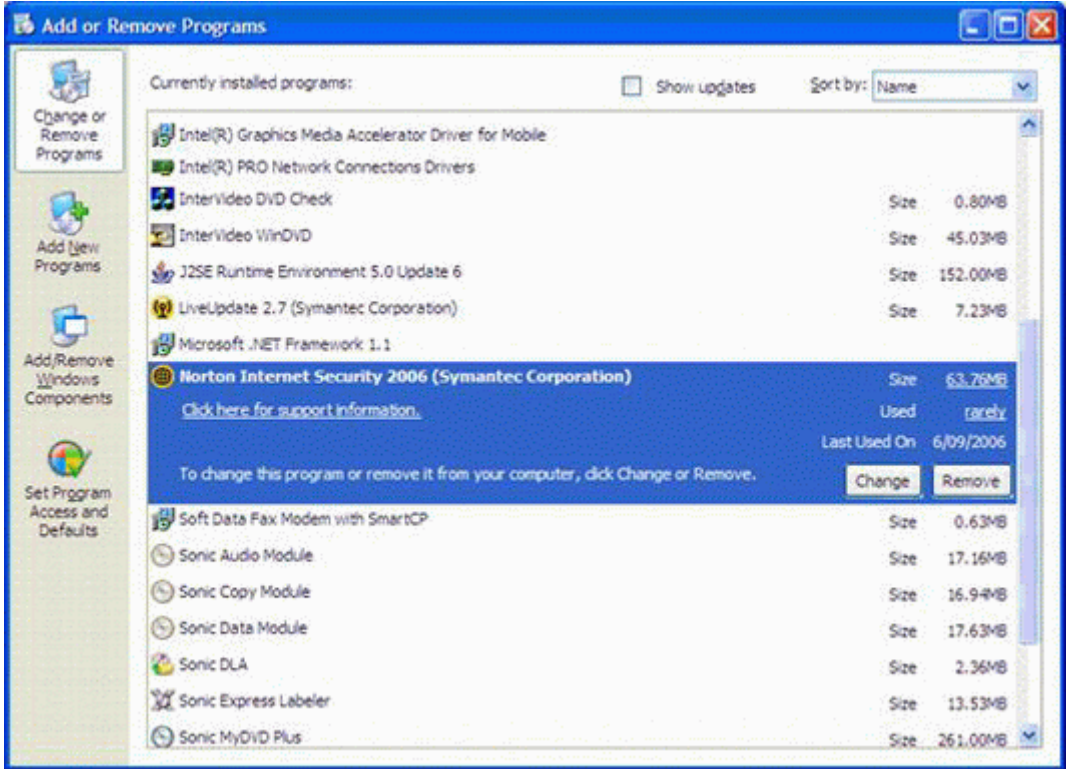

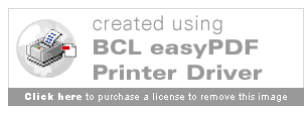

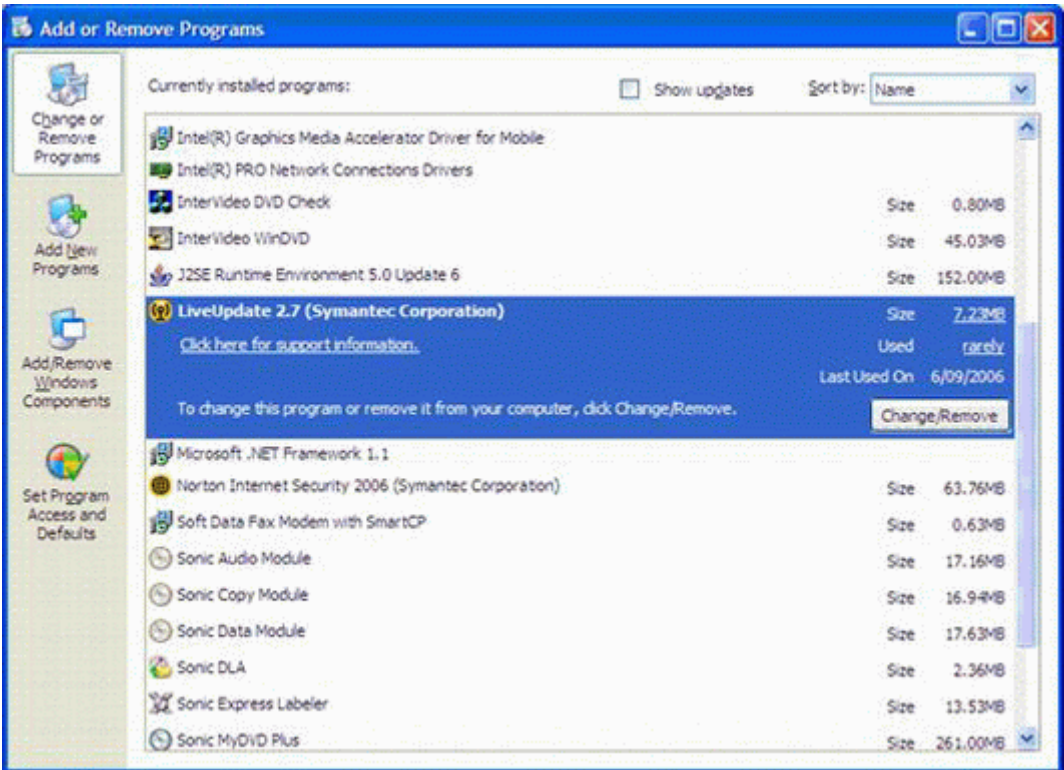

- 1. 单击"更改或删除程序"。
- 2. 选择 Norton Internet Security 或 Norton AntiVirus , 然后单击"删除"。
- 3. 按照提示执行。

卸载 1 : Norton Internet Security

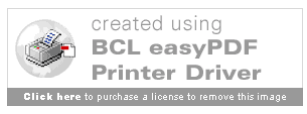

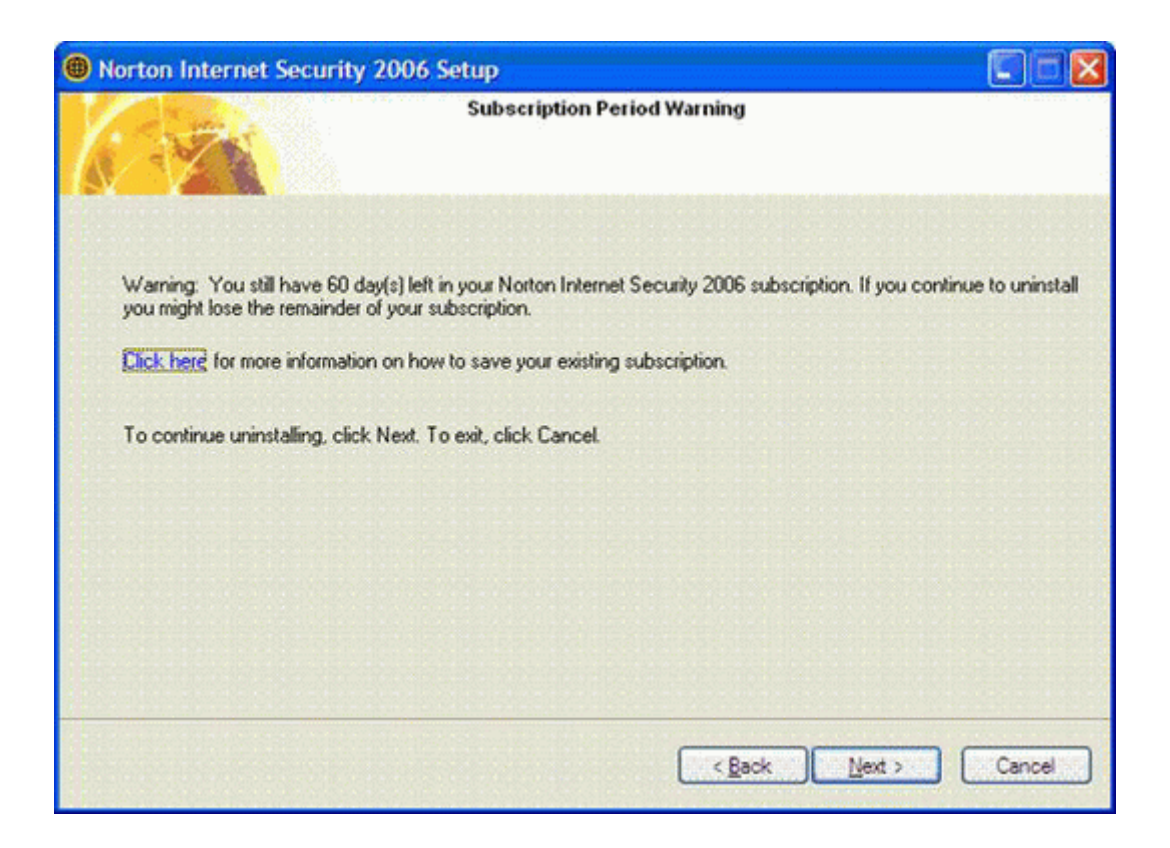

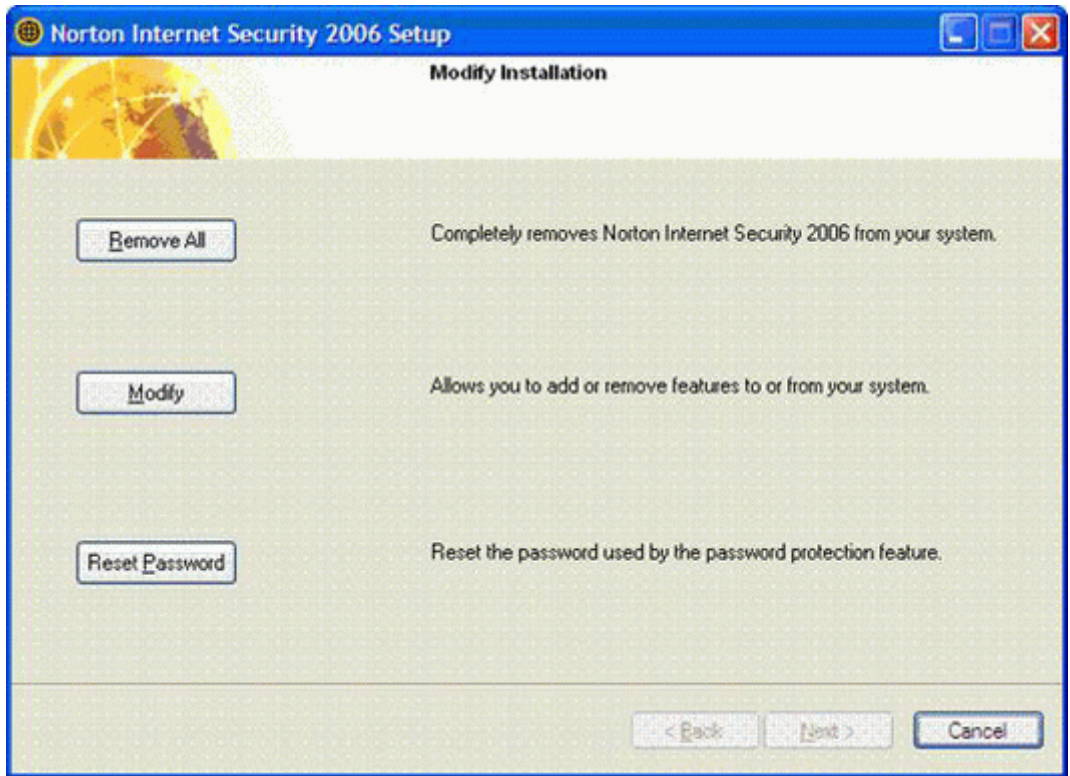

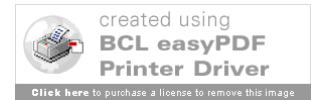

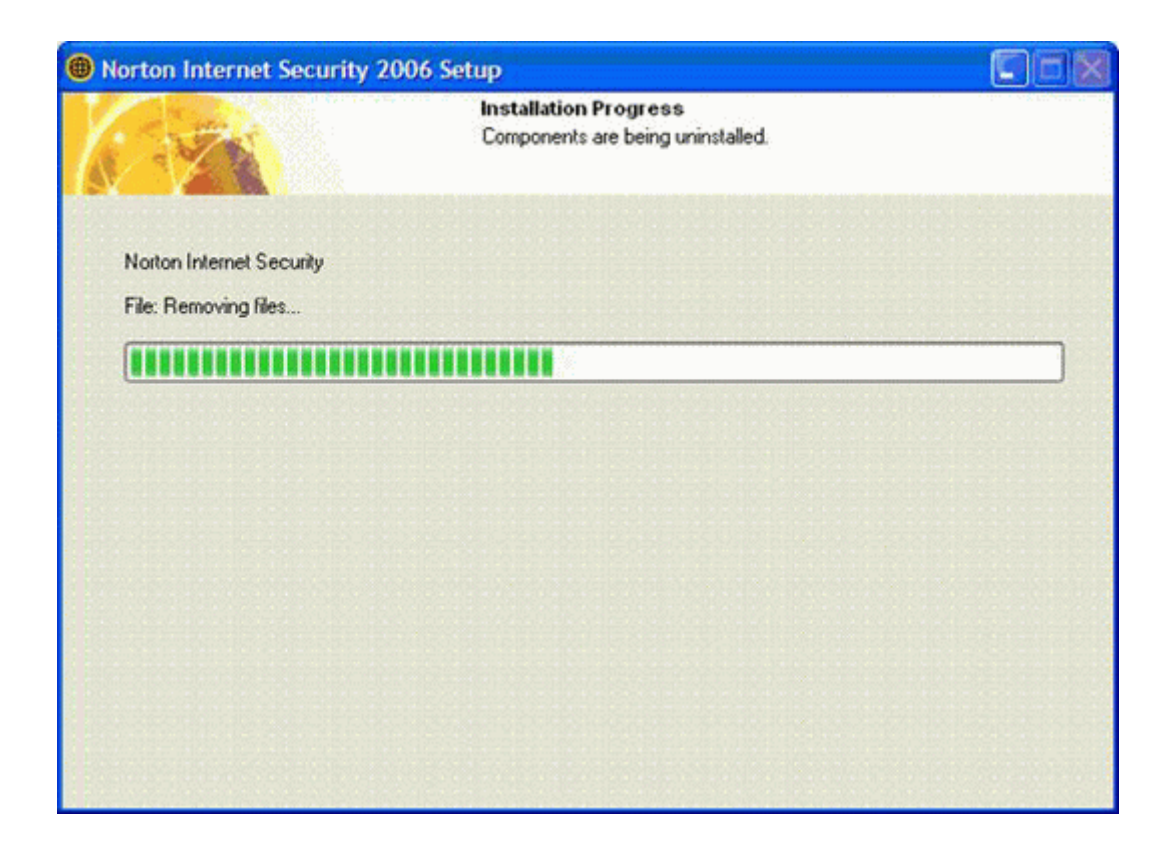

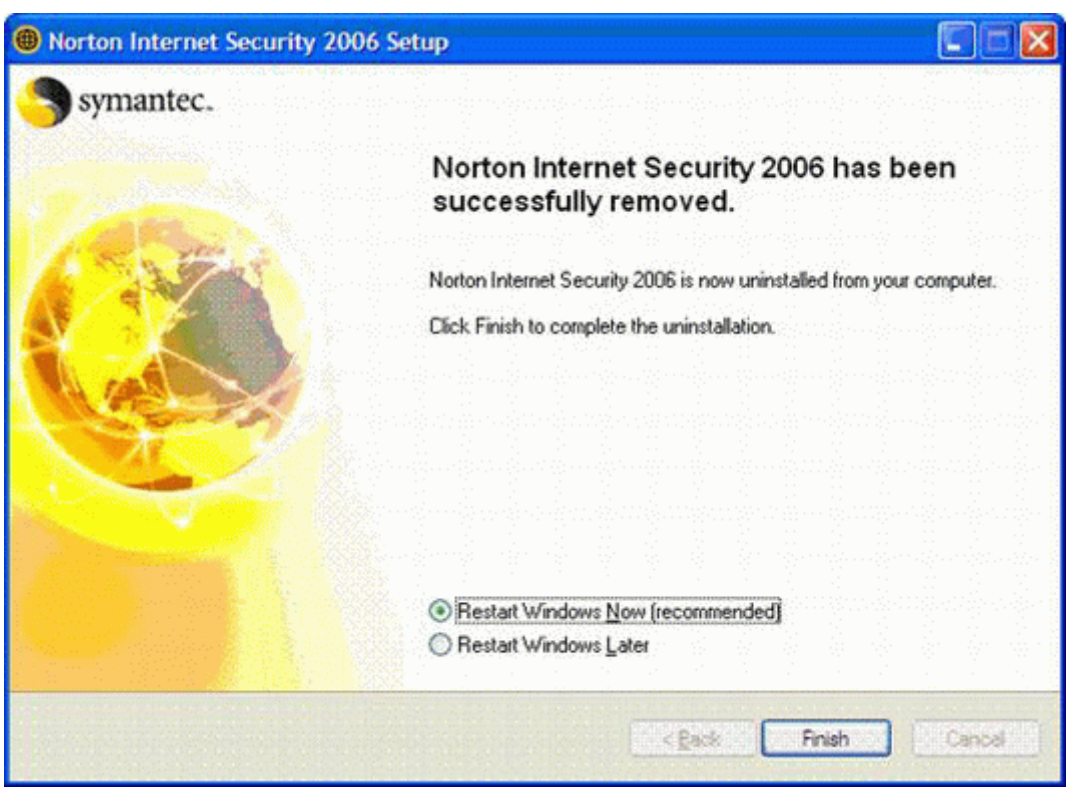

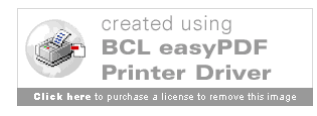

#### 卸载 2 : LiveUpdate,LiveReg

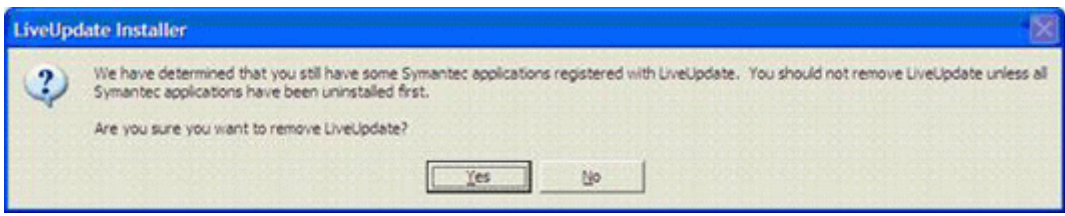

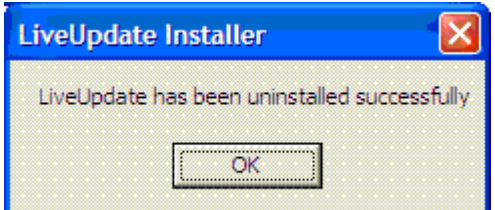

图七

注:每当卸载完一个诺顿组件时,必须重新启动一次计算机,否则,在卸载下一个组件时会提示错误。

• 卸载 LiveUpdate,LiveReg 的错误提示

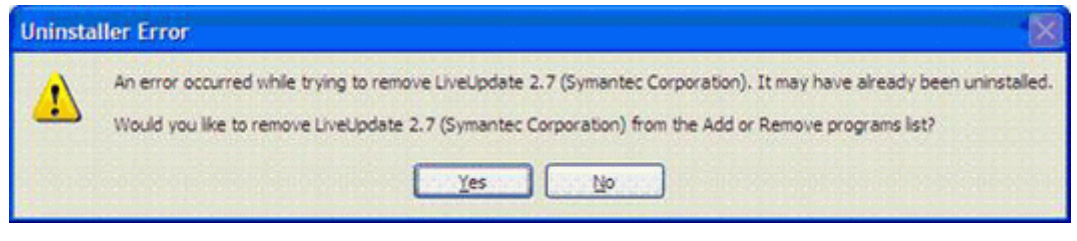

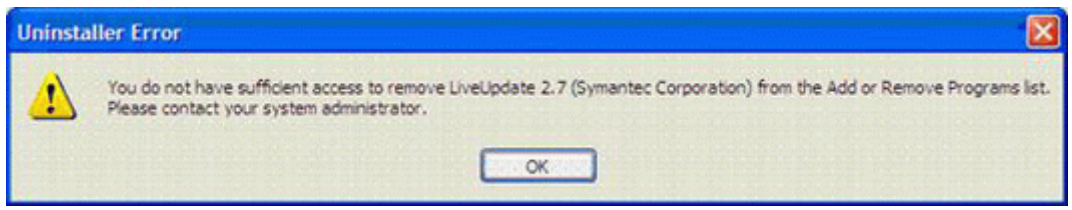

### 图 **8**

2 、卸载 Norton Internet Security 的错误提示

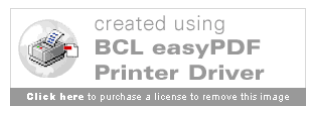

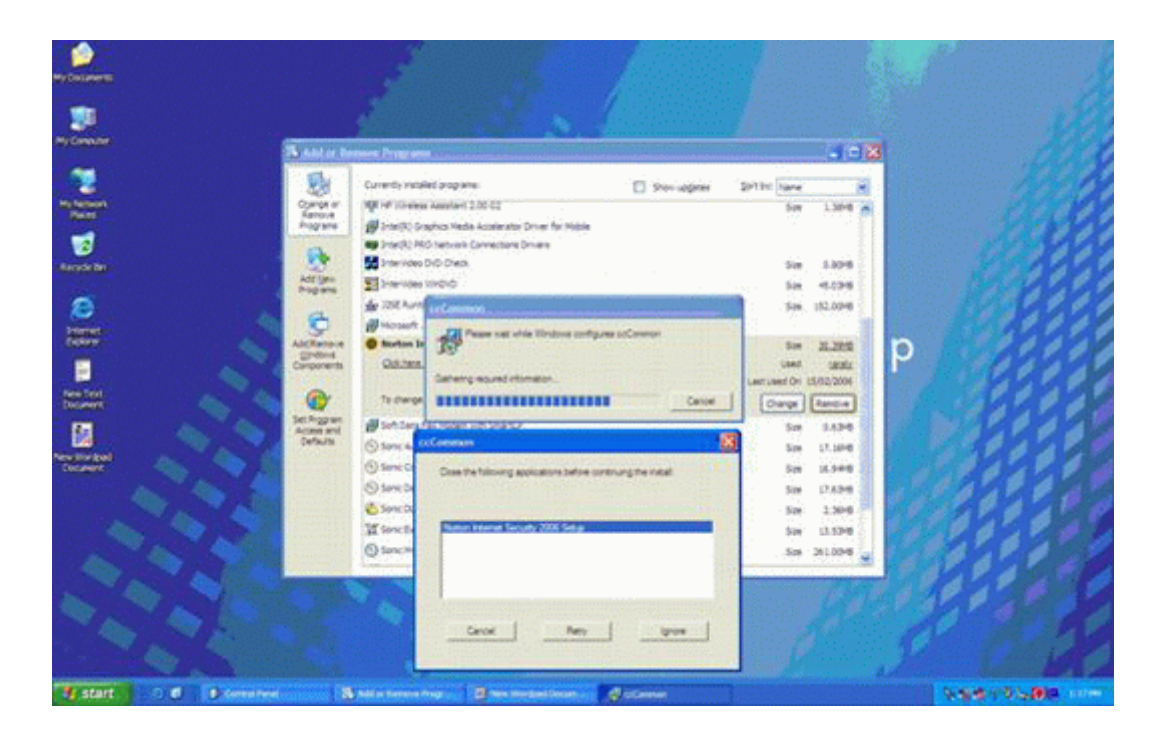

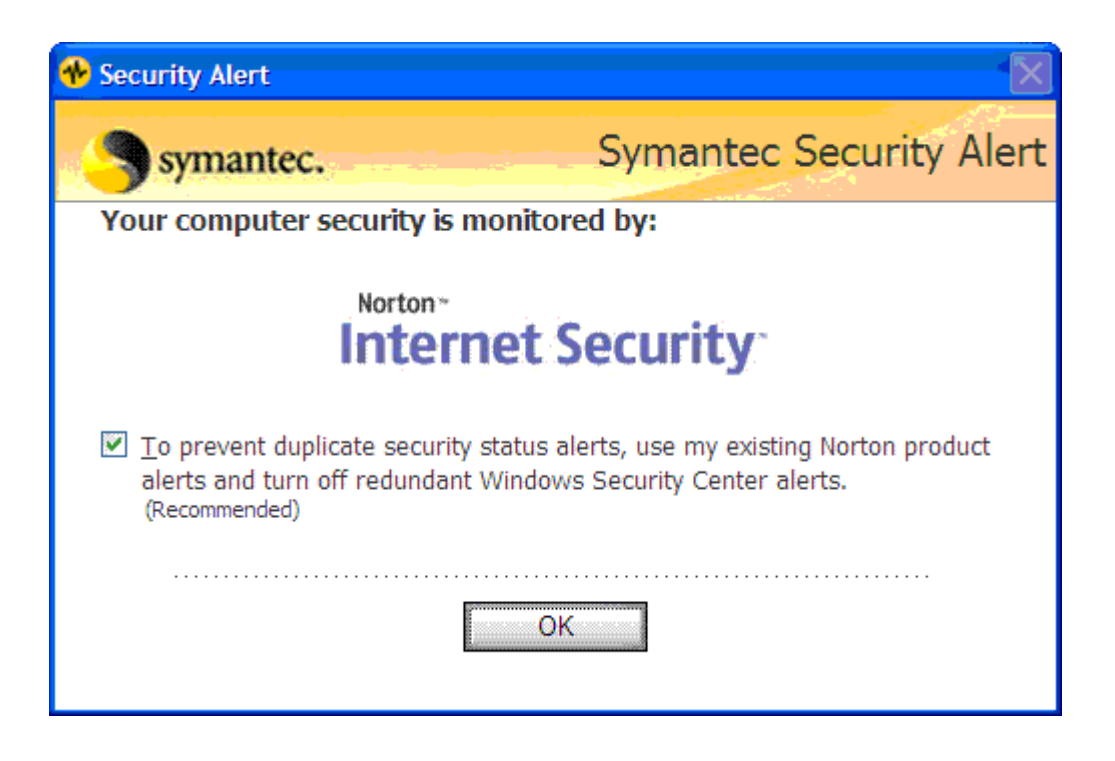

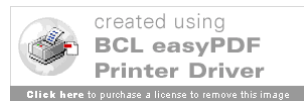

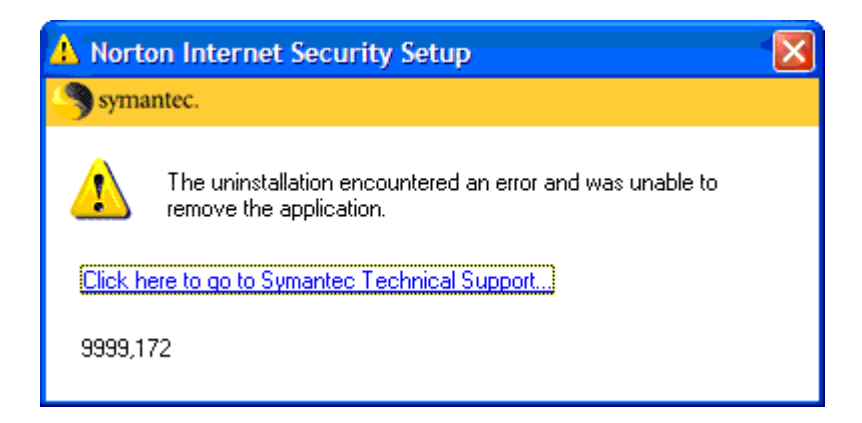

使用工具 **:** 

使用 **SymNRT** 工具卸载 **Norton AntiVirus, Norton Internet Security, Norton AntiSpam, Norton Personal Firewall,Norton AntiSpam,Norton SystemWorks 2004** 、 **2005** 和 **2006** 以及 **Norton GoBack 3.1/3.5/3.6/4.0/4.1** 版本

在 Windows 桌面上,双击 **SymNRT.exe** , 然后按照屏幕上的说明执行操作。如果要求重新启 动计算机,则请重新启动。

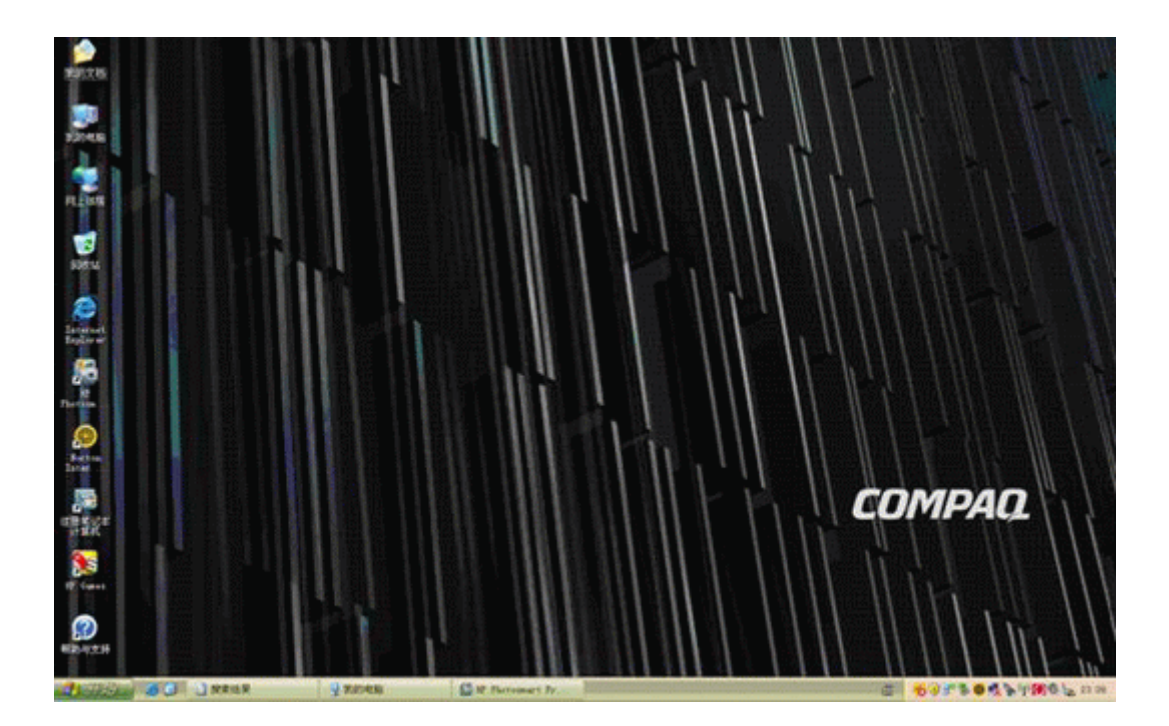

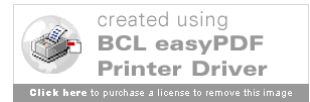

启动系统至桌面,可以看到系统托盘内启动了诺顿软件

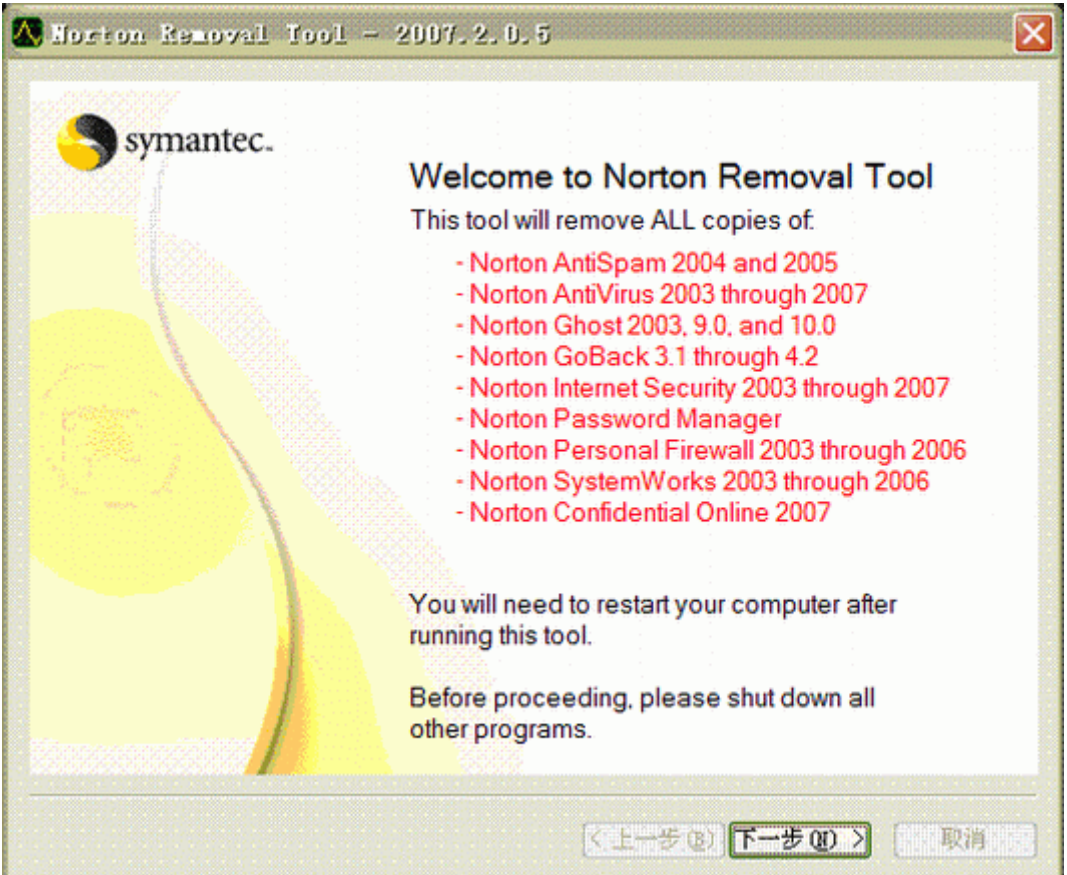

# 图 **2**

运行诺顿卸载软件后弹出欢迎向导和卸载版本提示

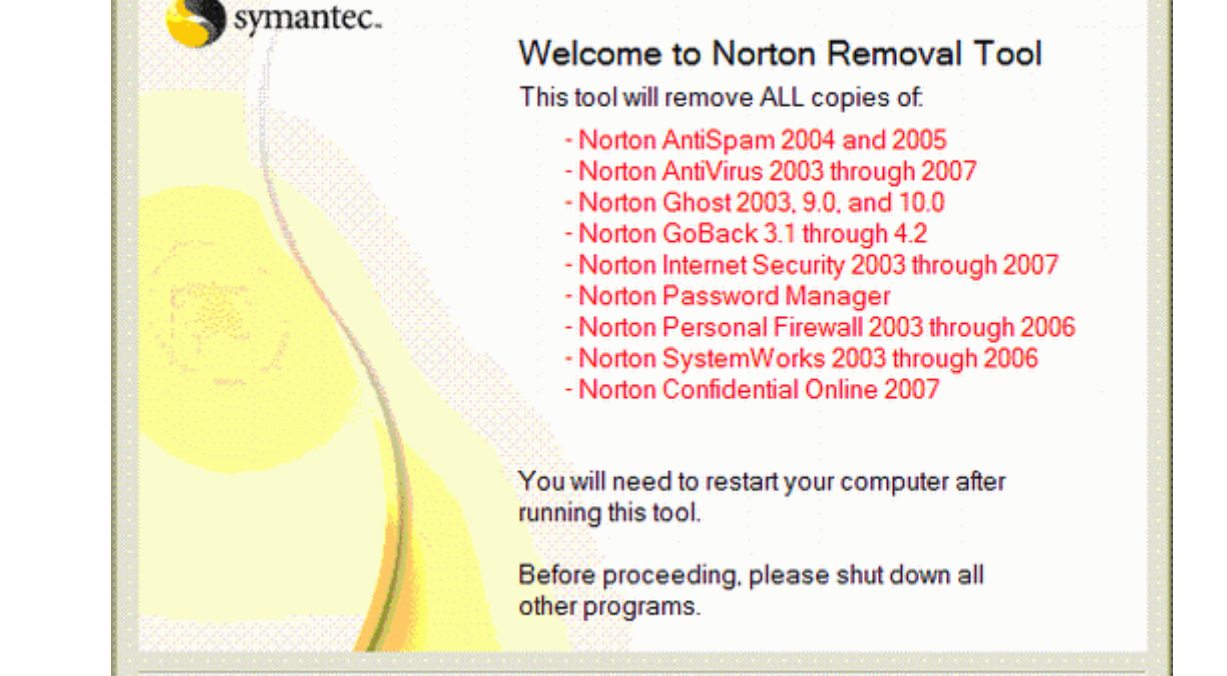

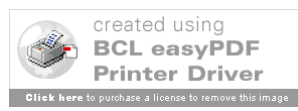

A Norton Removal Tool - 2007. 2.0.5 Licensing Symantec is making the following software tool available to You on a complimentary basis to assist You. Please note that Symantec is able to perform only limited quality assurance tests on this type of complimentary tool. For this reason, Symantec provides the software tool on an "AS IS" basis. Symantec does not provide any maintenance nor support on complimentary software tools, although You may be able to engage Symantec at current consulting rates to perform services to assist You in using the software tool. The software tool is subject to the terms and conditions detailed in the following license agreement. *A* accept the License Agreement ○ I do not accept the License Agreement You must accept the license agreement in order to use Norton Removal Tool. 〈上一步(B)下一步(B)> 取消

卸载许可协议

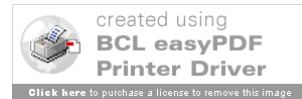

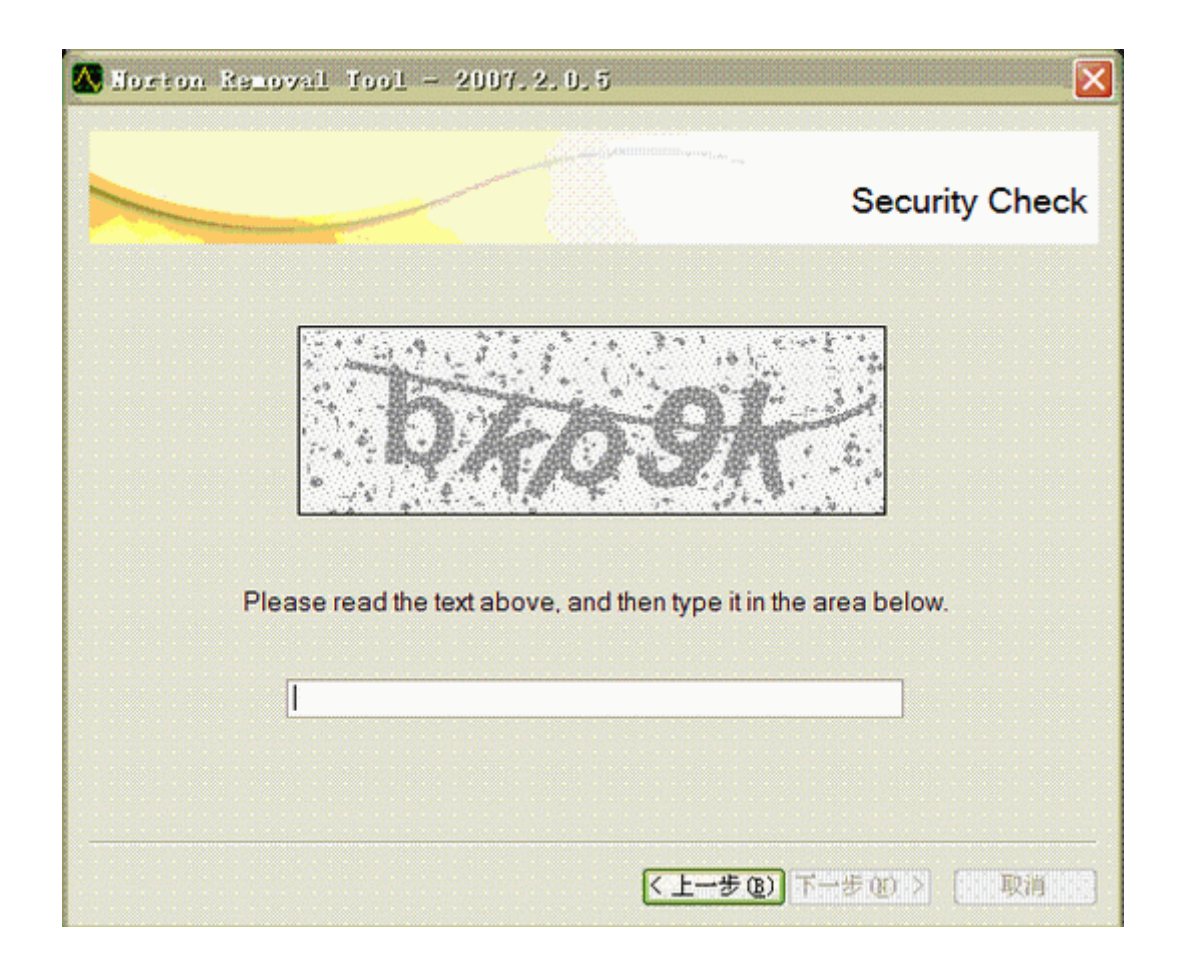

按照提示输入验证符

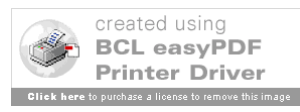

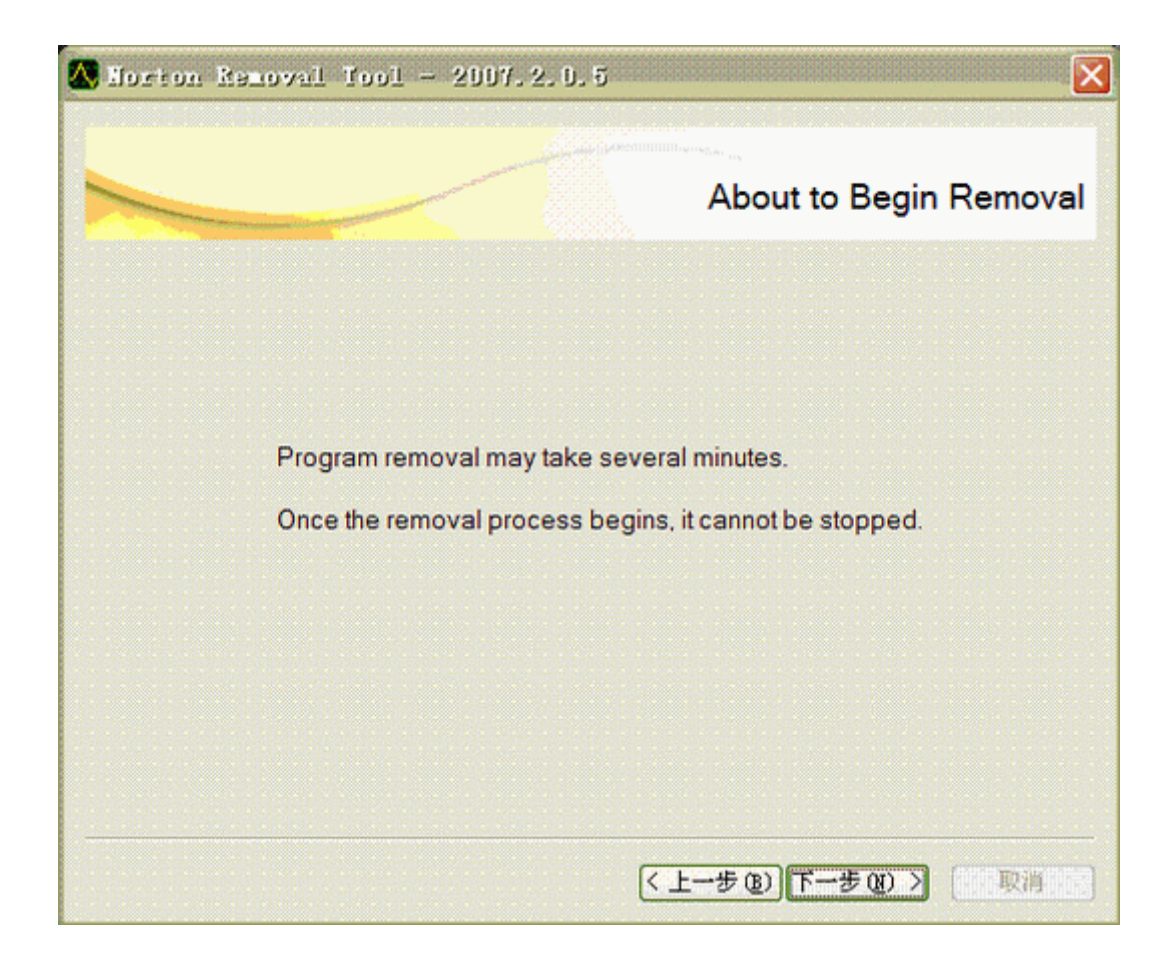

卸载细节提示

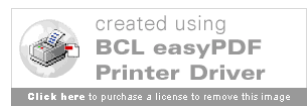

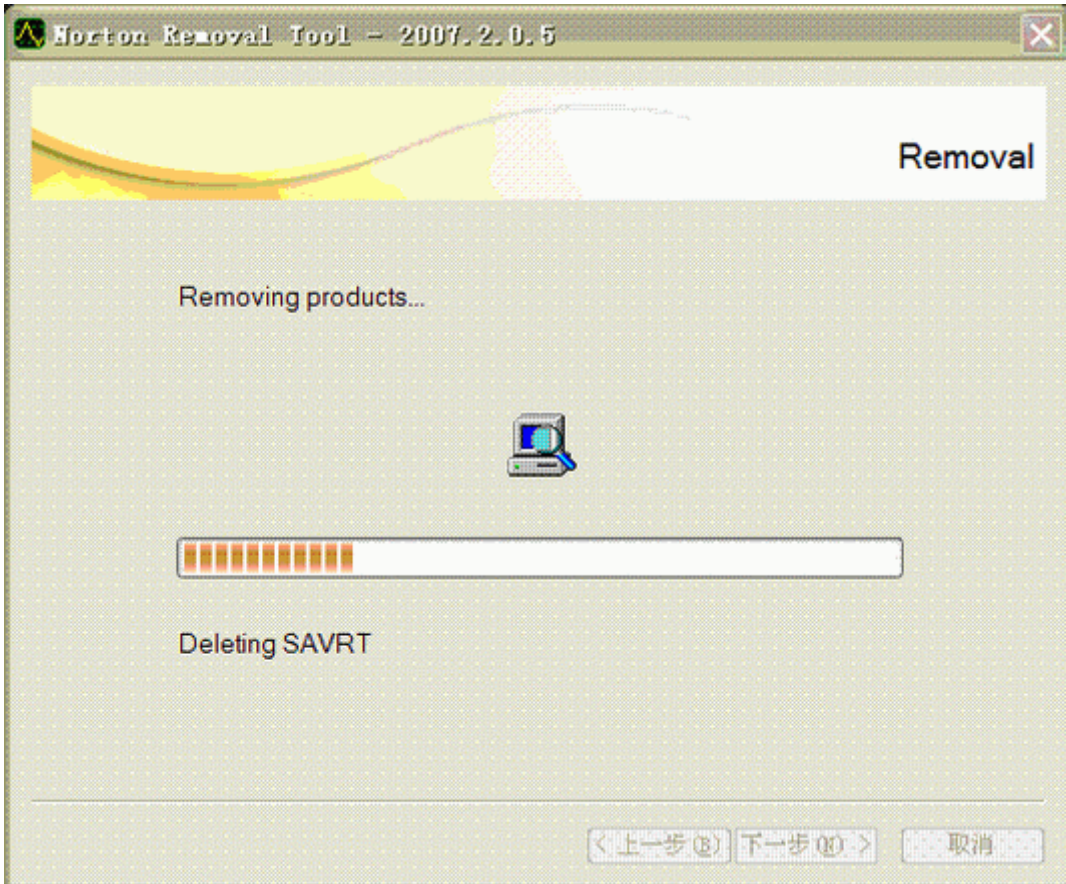

正在搜寻软件信息和卸载相应诺顿软件

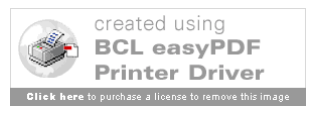

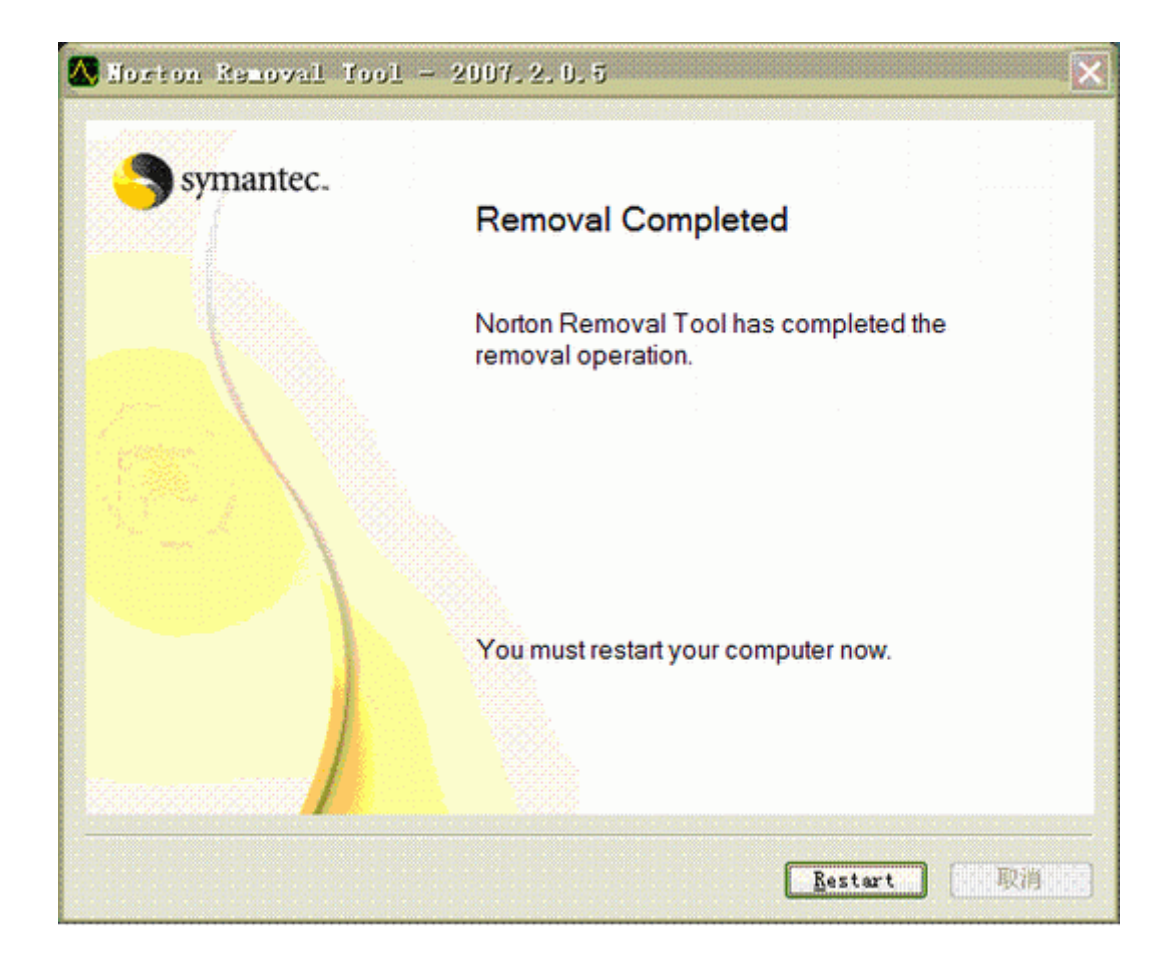

完成卸载,并重新启动计算机

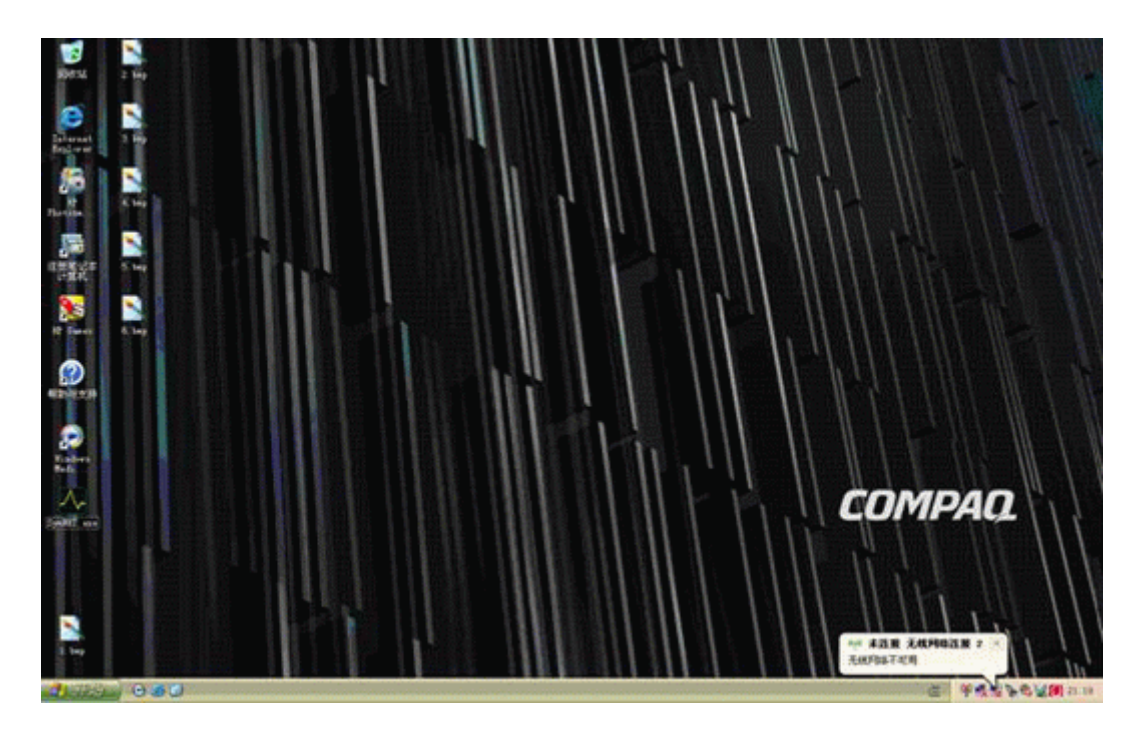

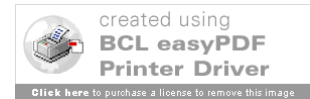

重新启动计算机后在系统托盘内不会再启动诺顿软件系统

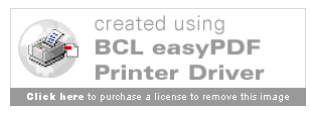